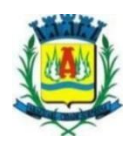

## **SIM – SERVIÇO DE INSPEÇÃO MUNIPAL DE ARAGUARI - MG**

O SIM inspeciona atualmente empresas do ramo alimentício nas seguintes denominações, empresas de produção de Carne e Derivados, Leite e Derivados, Mel e Produtos Apícolas, sendo essas fiscalizadas por médicos veterinários e agentes de inspeção. O Serviço possui equivalência do Ministério da Agricultura e conta com o selo do SISBI - Sistema Brasileiro de Inspeção, o qual possibilita o empreendedor seja ele pequeno, médio ou grande, comercializar seus produtos de origem animal, em todo território nacional. Araguari está entre os 30 municípios a possuírem o selo do SISBI e o segundo do estado de Minas Gerais.

O serviço tem como objetivo, inspecionar a produção industrial de produtos de origem animal – POA desde do recebimento da matéria prima até o produto final, respeitando as legislações vigentes, garantindo alimentos apropriados ao consumo humano e que não ofereçam riscos ao consumidor, visando, assim, a saúde e ao bem estar da população.

Para oferecer aos cidadãos do nosso querido município e ao público que interesse, criamos um manual de como acessar a plataforma do **SGSI – Sistema de Gestão de Serviço de Inspeção,** plataforma está pertencente ao Mapa- Mistério da Agricultura, Pecuária e Abastecimento, sob responsabilidade do Sistema Unificado de Atenção à Sanidade Agropecuária **(SUASA).** Nela o usuário poderá ter acesso a todos os estabelecimentos registrados no serviço de inspeção municipal, bem como todos os produtos com registro no departamento. Esperamos que todos gostem, pois esta é a uma iniciativa da administração pública buscando sempre mostrar transparência para os nossos munícipes.

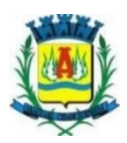

## **Passo a passo para acessar os estabelecimentos e os produtos registrados no sim (Serviço de inspeção municipal de Araguari - MG)**

**1 –** Primeiramente deve-se acessar o site do **Ministério da Agricultura, Pecuária e Abastecimento (Mapa),** através do link <https://www.gov.br/agricultura/pt-br> e seguir ás seguintes etapas.

**1.1** - Clicar no ícone ao lado do canto superior esquerdo da tela conforme a indicação da seta vermelha, da imagem 1.

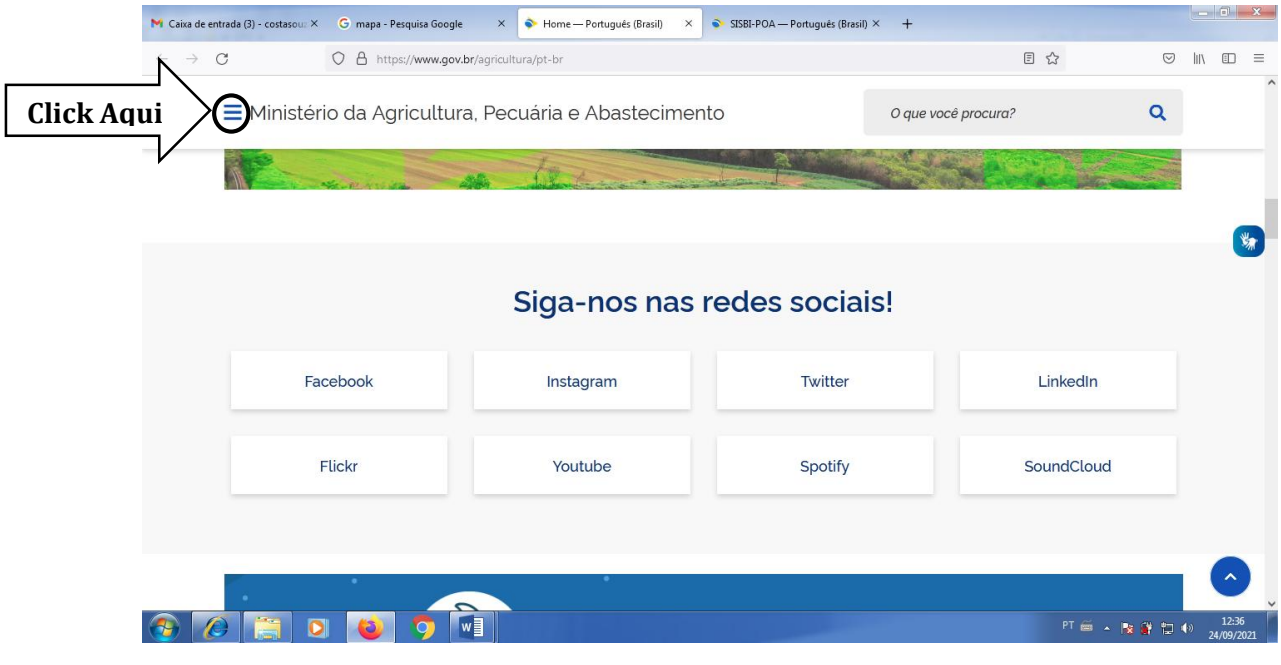

**Imagem 1**

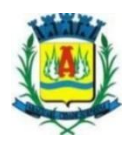

**2**. - Logo após, selecionar a guia **"Assuntos"**

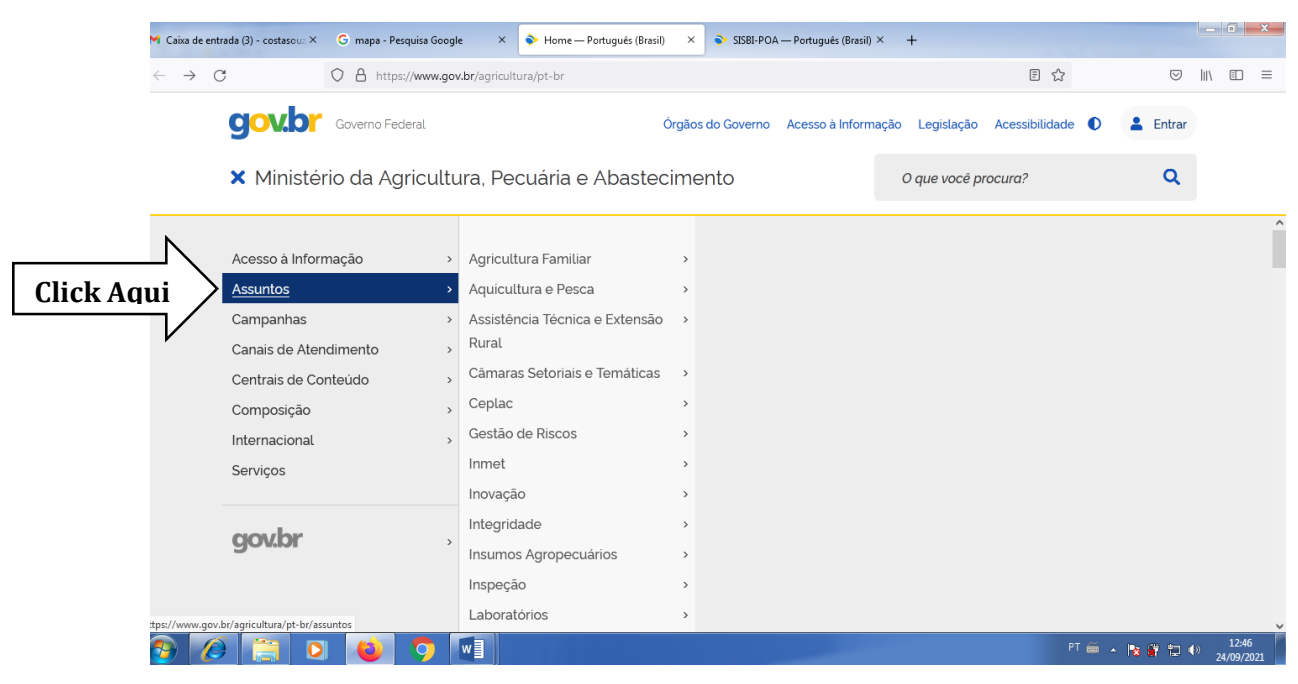

**Imagem 2**

**3 -** Dentro da guia **"Assuntos"** selecionar a opção **"Suasa"**

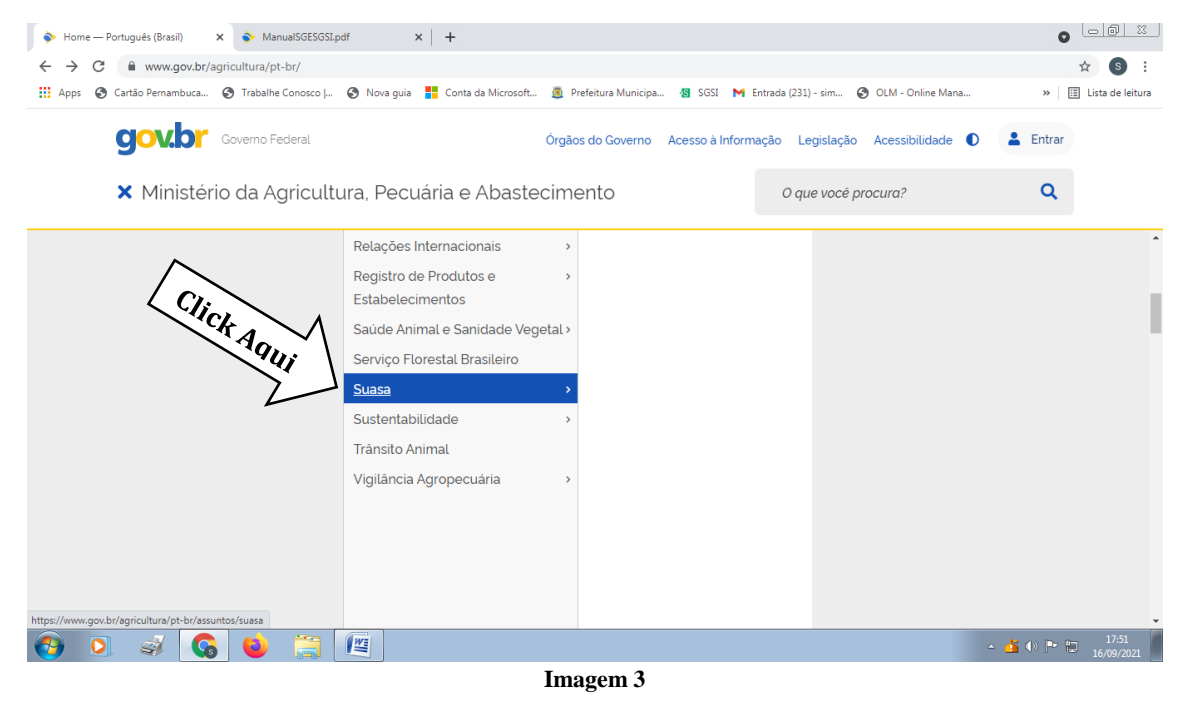

**Rua Esplanada Goiás, nº 395, Bairro: Goiás, CEP: 38.442-004 (34) 3241-2488 sim@araguari.mg.gov.br**

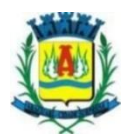

**4 –** Está página **(imagem 4)** abrirá em seguida, seguir os seguinte passos:

**4.1 -** Posicionar o cursor sobre a barra de rolamento na lateral da página; **4.2 -** Ir para o final da página, através da barra;

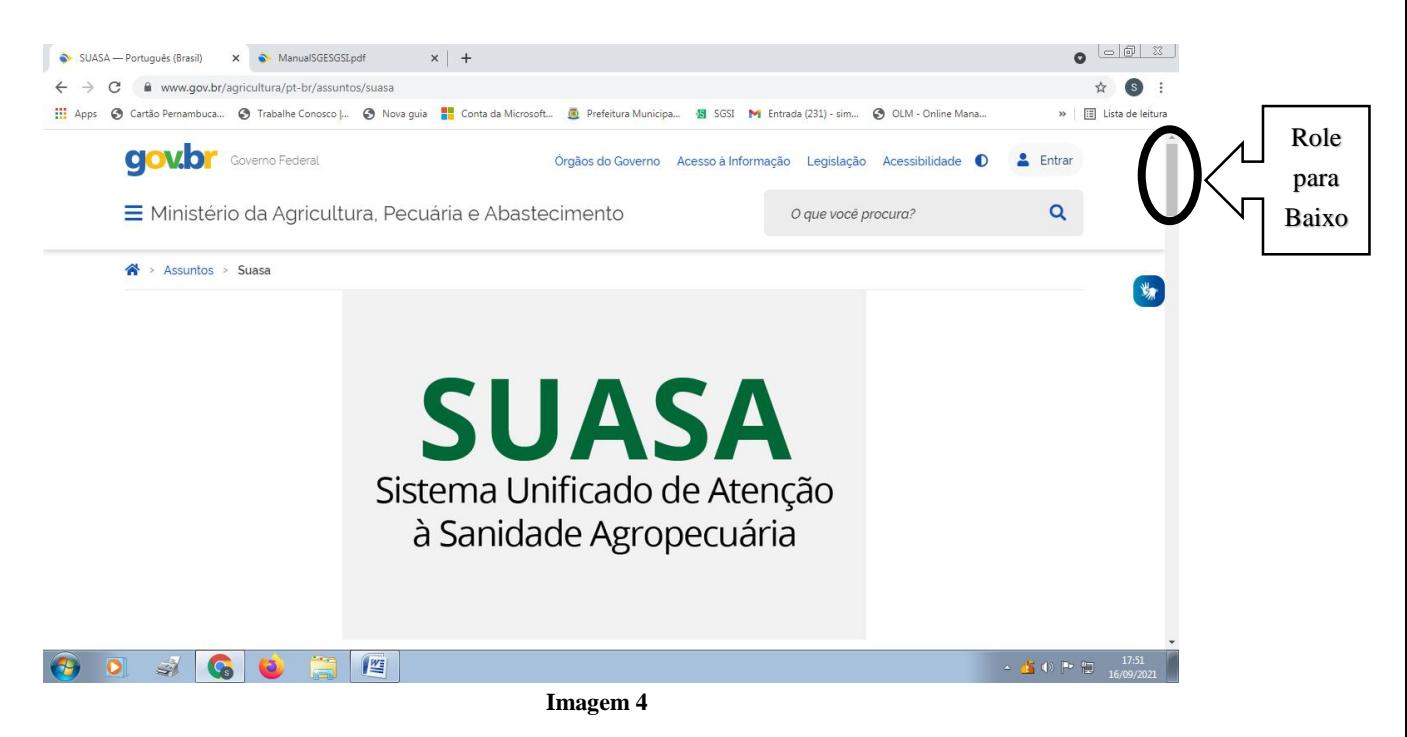

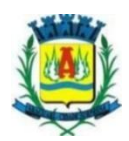

**5 –** Em **"Sistemas Brasileiro de Inspeção de Produtos e Insumos Agropecuários - SISBI",** selecionar o primeiro item da esquerda para direita, na forma de quadrado com a informação **"SISBI-POA".**

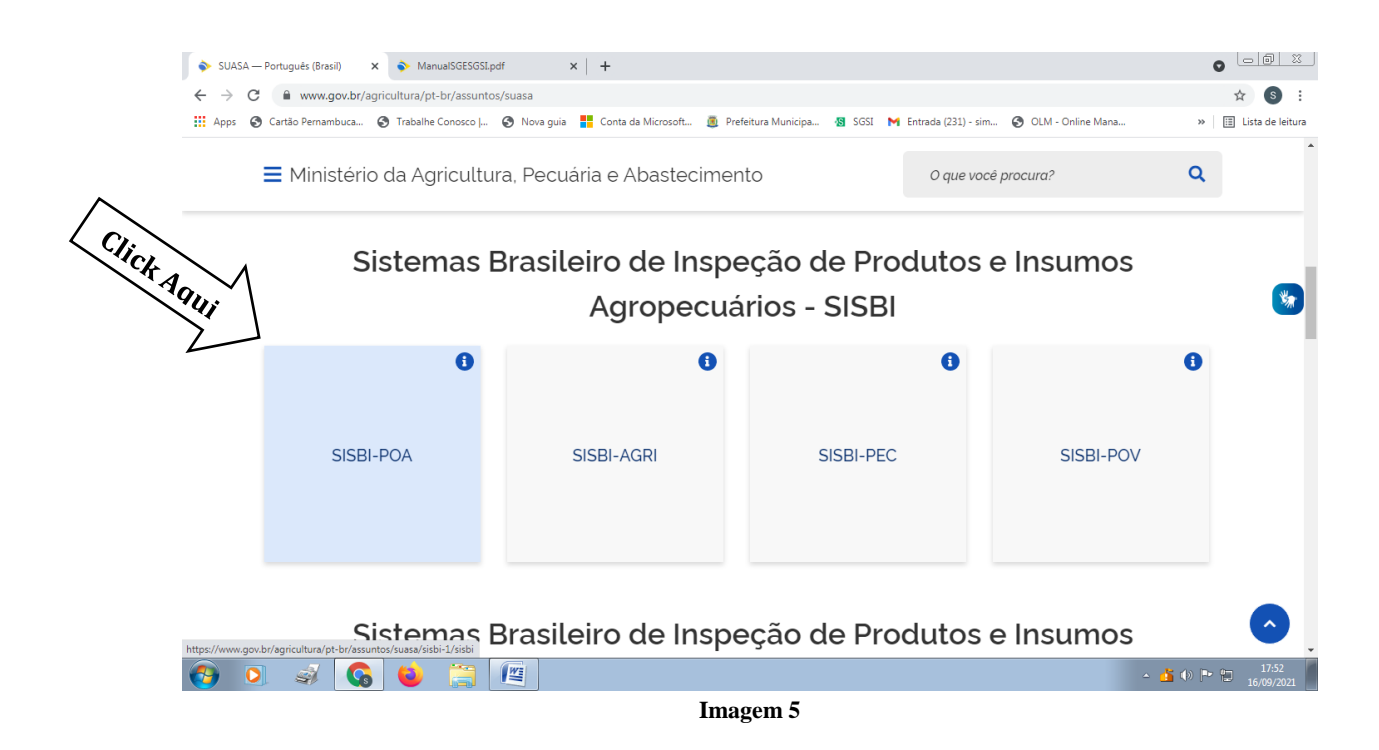

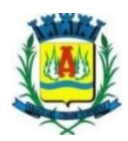

**6 –** Feito isso, posicionar o cursor do mouse sobre a barra de rolamento no canto direito da página, e deslocar para baixo.

**6.1 –** Ao chegar em Cadastro Geral dos Serviços de Inspeções aderidos, estabelecimentos e produtos do SISBI-POA, deve –se; **6.2 –** Clicar em Acesso Público "clique aqui'', para ir para a página do **SGSI – Sistema de Gestão de Serviço de Inspeção**.

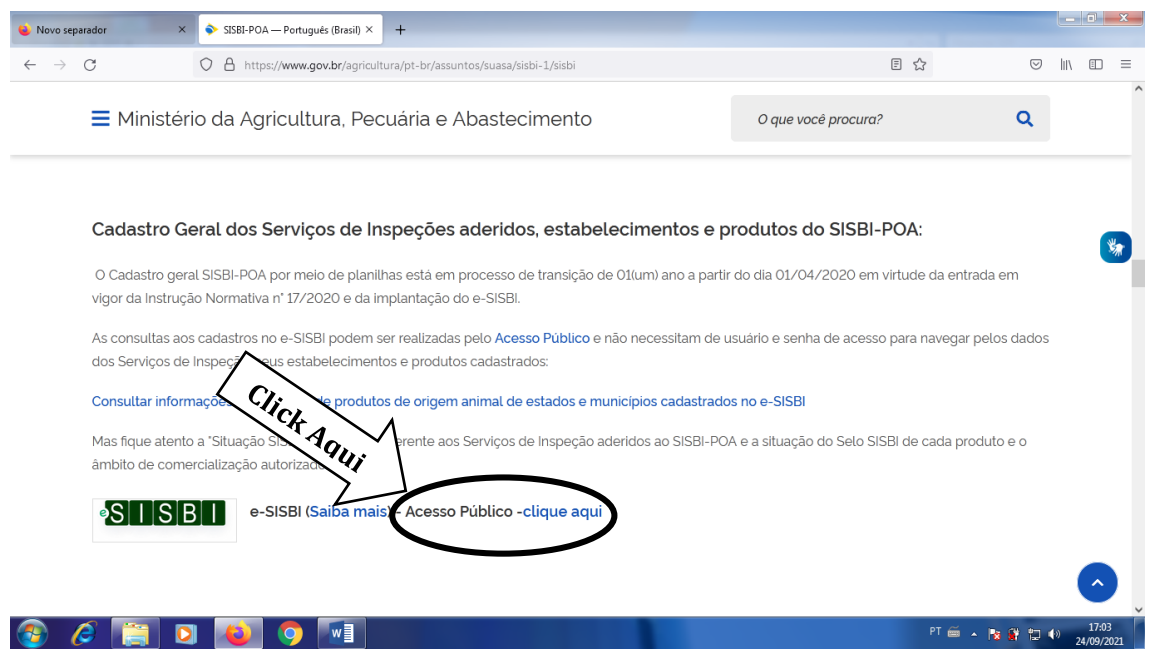

**Imagem 6**

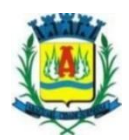

**7-** A página que aparecerá é está de acordo com a imagem 7;

**7.1 –** A mensagem **Não está logado** já aparece, porém ignore-a; Fazer o seguinte:

**7.2 –** Clicar em **"Acesso ao público"** abaixo do botão retangular verde com a escrita ENTRAR, e abaixo de Solicitar meu acesso e Esqueci minha senha, indicado pela seta **"Click Aqui".**

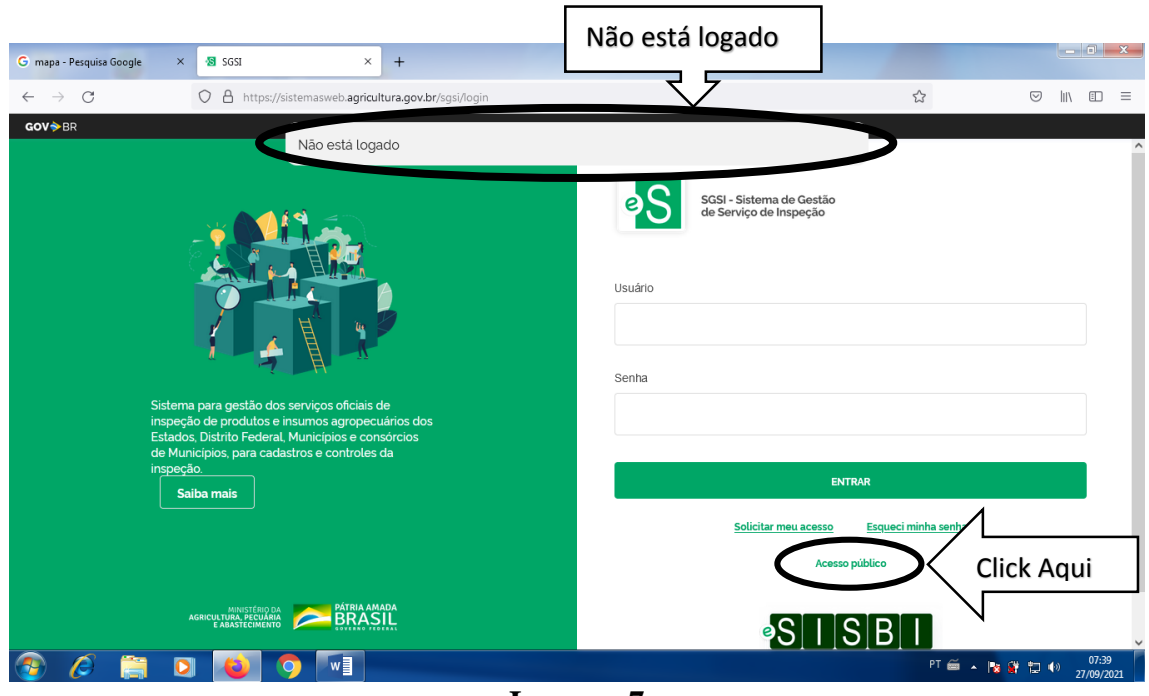

**Imagem 7**

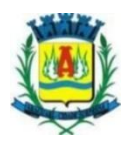

**8 –** Abrirá a página principal do site, seguir as seguintes instruções para chegar no município de Araguari:

**8.1 –** Selecionar o campo abaixo da palavra "**Serviços de Inspeção" "Por Tipo"** e selecionar a opção **"Municipal"** e confirmar.

**8.2 –** Próximo passo será selecionar o campo **"UF"** e selecionar a opção **"MG"**  e confirmar.

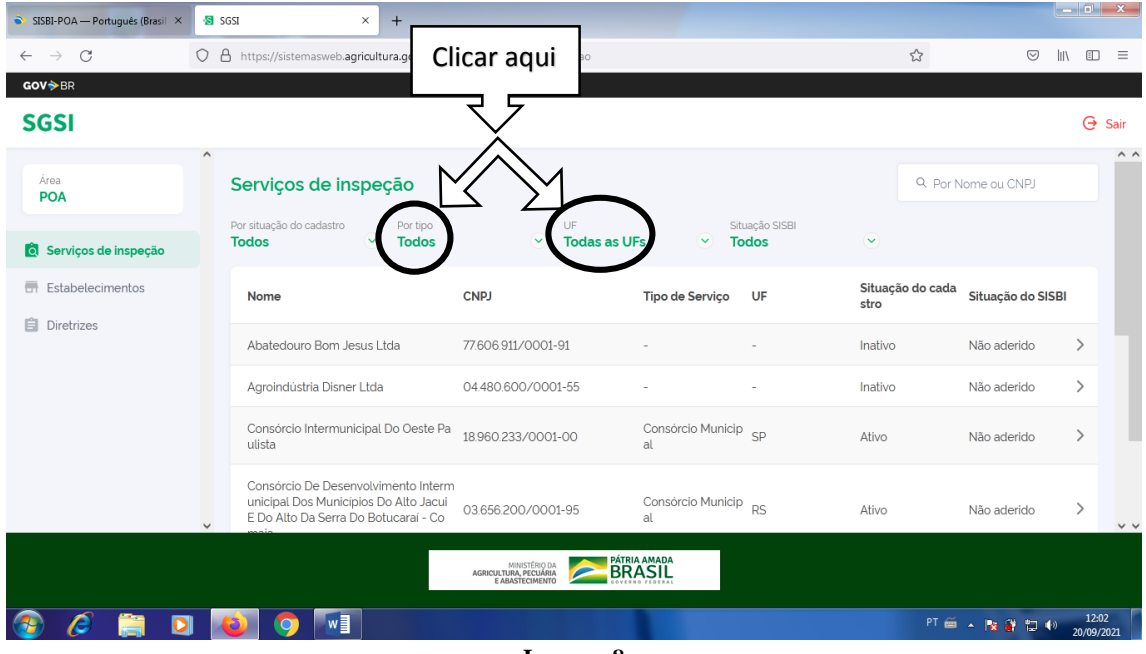

**Imagem 8**

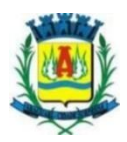

**9 –** O **Município de Araguari** é o primeiro da lista conforme imagem 10, agora é só seleciona- ló.

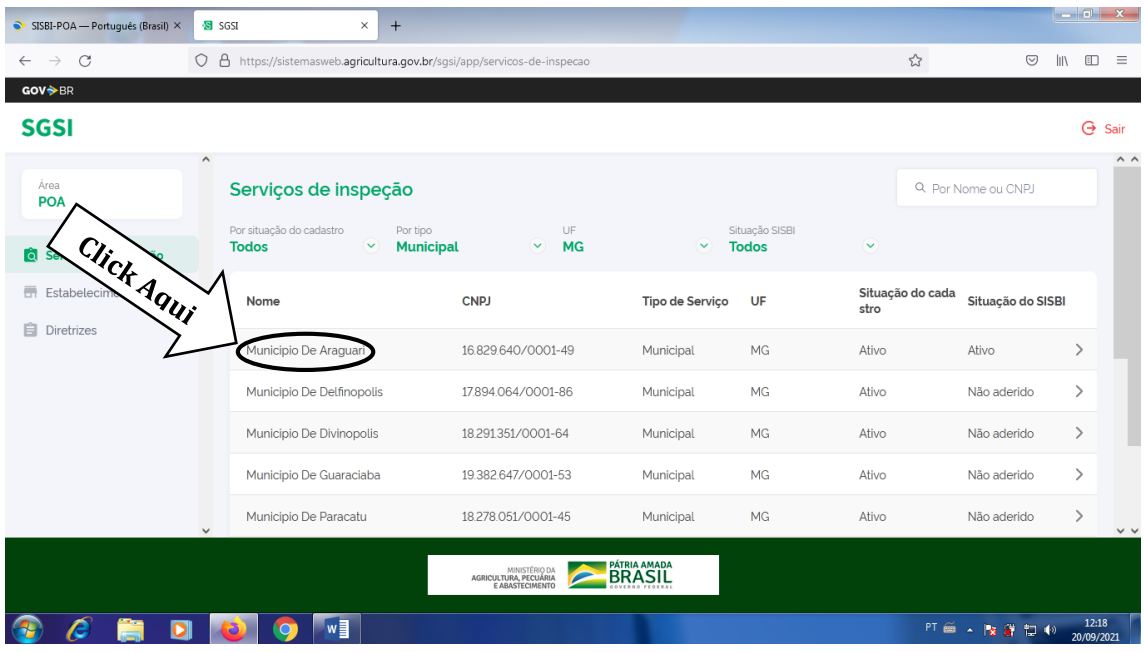

**Imagem 9**

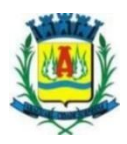

**10 –** A página que irá aparecer é esta conforme a imagem 10, nela se encontra todas as informações pertinentes ao SIM de Araguari.

**10.1 –** Selecionar **ESTABELECIMENTOS E PRODUTOS REGISTRADO**S que está dentro de uma figura retangular verde, no canto superior direito da página, conforme seta indicativa.

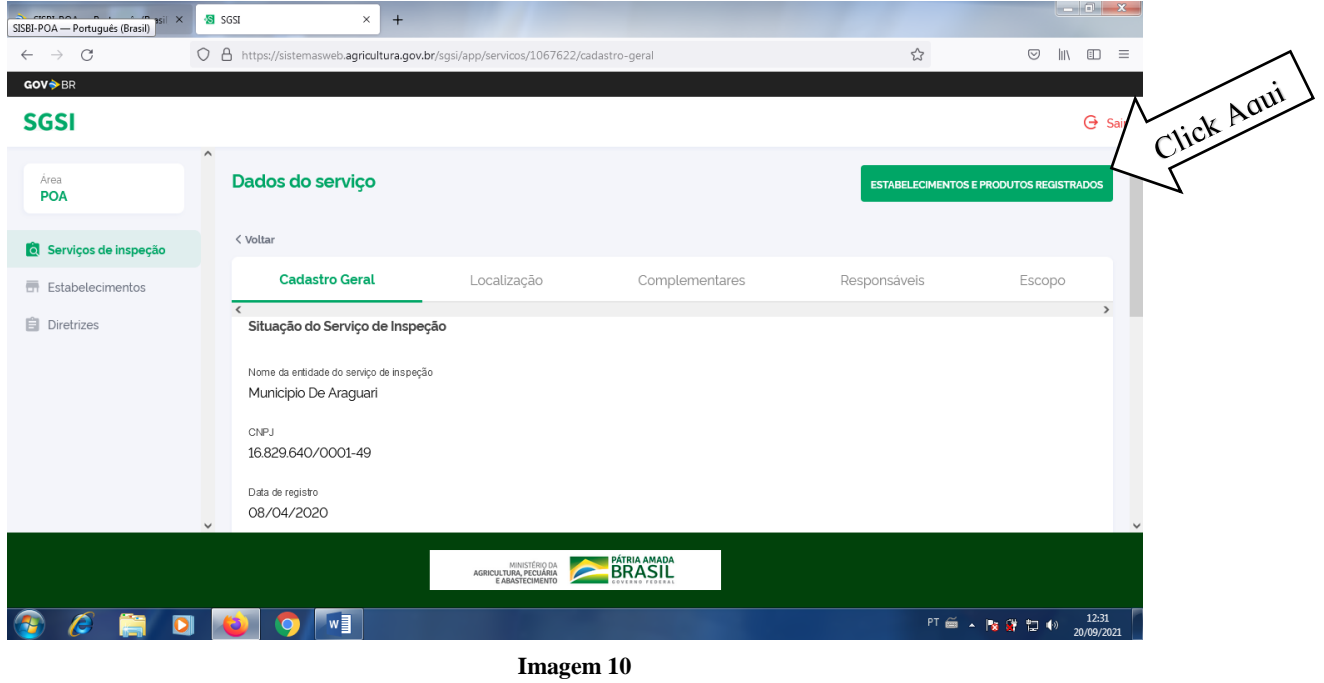

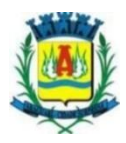

**11 –** Aparecerá todos os **estabelecimentos** com registro no serviço de inspeção municipal.

**11.1 -** Para saber os **produtos** que cada empresa possui registro, basta apenas selecionar a empresa desejada que automaticamente os produtos irão aparecer.

**11.2** - Como na seta indicada, selecionamos o primeiro estabelecimento da lista, basta apenas clicar sobre o estabelecimento desejado

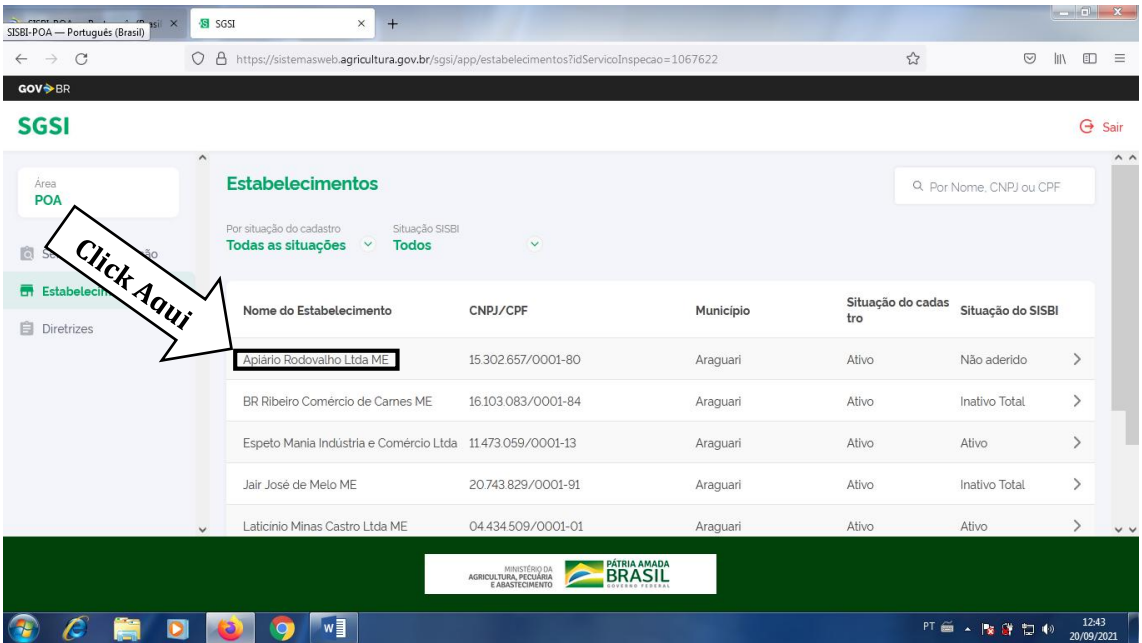

**Imagem 11**

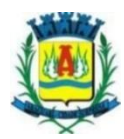

**12 -** Após selecionar a empresa desejada, selecionar a opção **"Produtos"** conforme seta

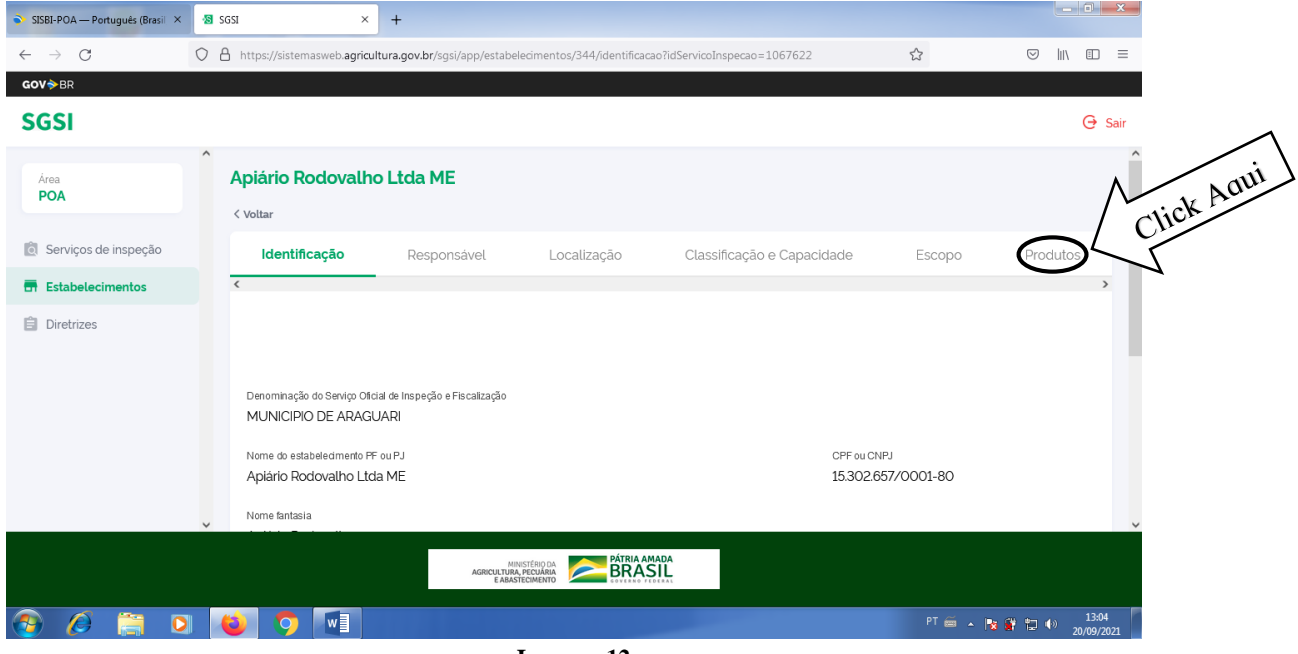

**Imagem 12**

**13 -** E por fim, aparecerá todos os **"Produtos"** da empresa selecionada, conforme imagem 13.

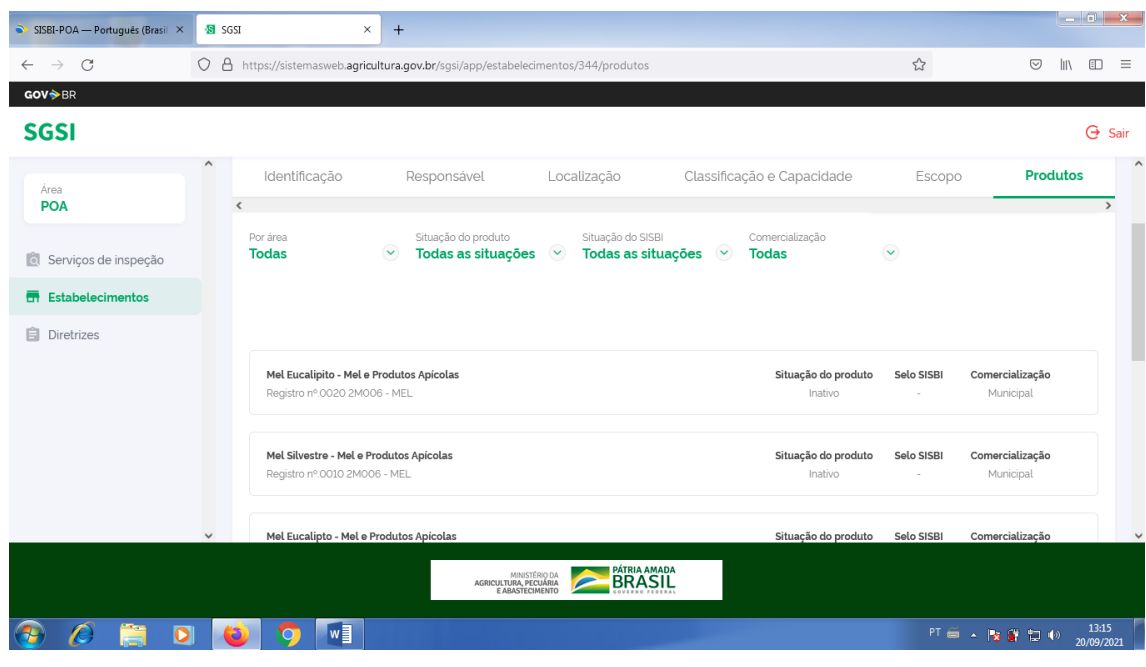

**Imagem 13**

**\_\_\_\_\_\_\_\_\_\_\_\_\_\_\_\_\_\_\_\_\_\_\_\_\_\_\_\_\_\_\_\_\_\_\_\_\_\_\_\_\_\_\_\_\_\_\_\_\_\_\_\_\_\_\_\_\_\_\_\_\_\_\_\_\_\_\_\_\_\_\_\_\_\_\_\_\_\_\_\_\_\_\_\_\_\_\_\_\_\_\_\_\_\_**

**Rua Esplanada Goiás, nº 395, Bairro: Goiás, CEP: 38.442-004 (34) 3241-2488 sim@araguari.mg.gov.br**